# **Guide de consultation rapide Calculateur en ligne du soutien au loyer**

**Juin 2023** 

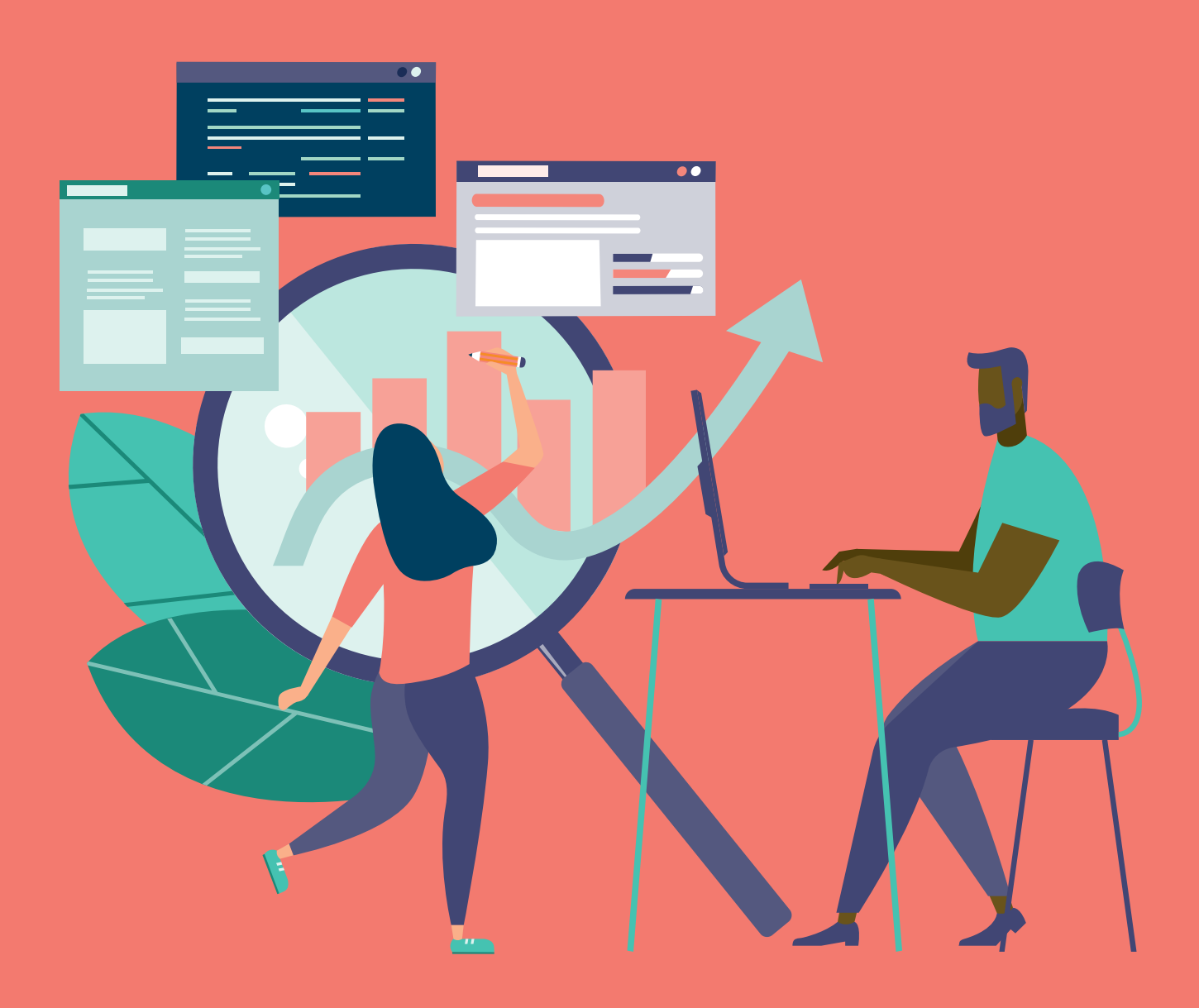

**L'AGENCE DES COOPÉRATIVES D'HABITATION** 

**THE AGENCY FOR CO-OPERATIVE HOUSING** 

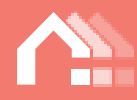

## Table des matières

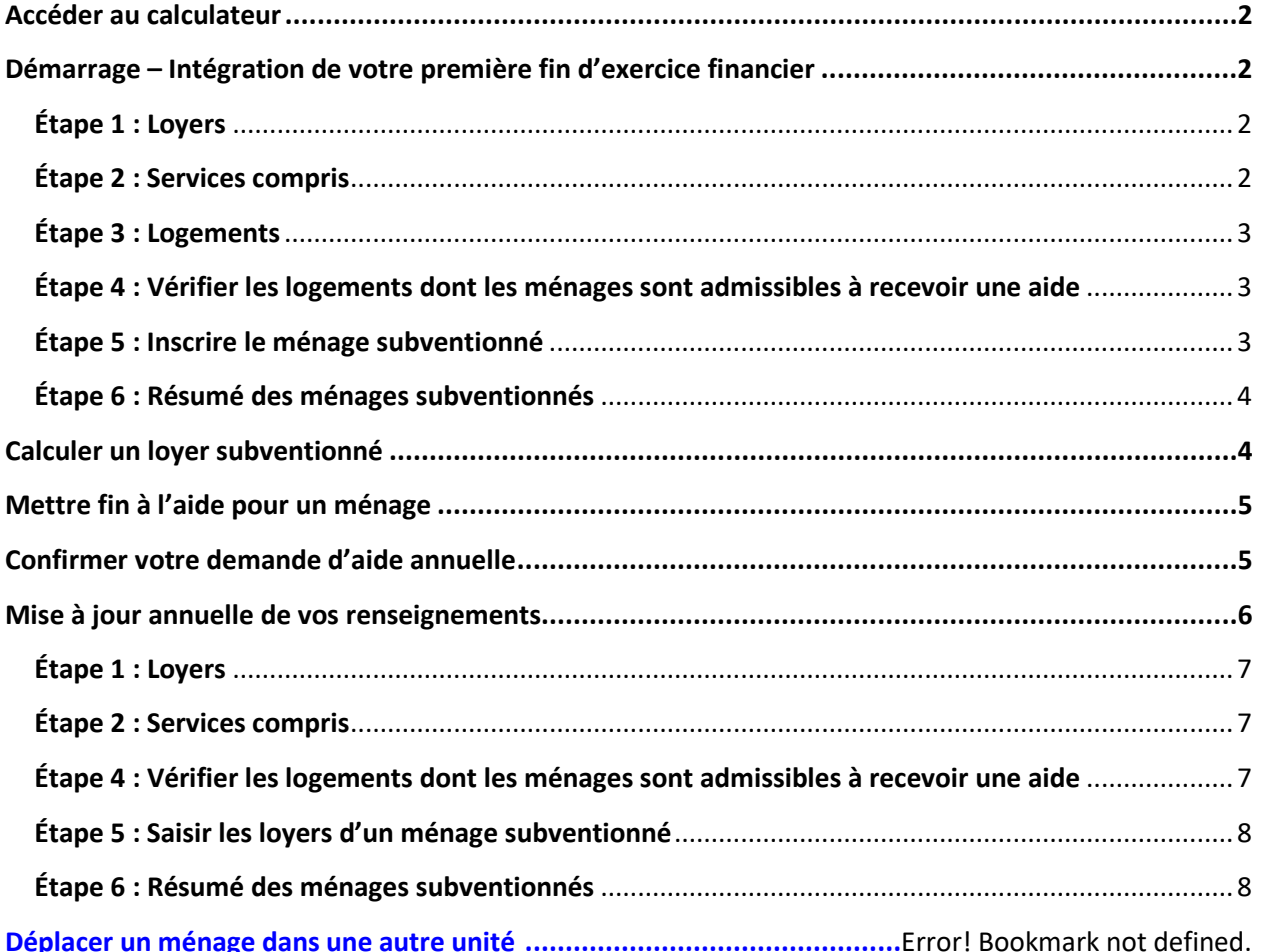

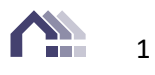

# Guide de consultation rapide Calculateur en ligne du soutien au loyer

# <span id="page-2-0"></span>**Accéder au calculateur**

- Ouvrez une session en cliquant sur le lien unique que nous vous avons envoyé par courriel.
- Utilisez le même nom d'utilisateur et mot de passe que vous avez l'habitude d'employer pour accéder à votre plan d'action.

# <span id="page-2-1"></span>**Démarrage – Intégration de votre première fin d'exercice financier**

## Commencer l'intégration

Si vous apercevez ce bouton au haut de l'écran au moment d'ouvrir une session, cliquez sur « Commencer l'intégration » et suivez les étapes indiquées. Si votre coopérative a déjà été intégrée, le bouton supérieur portera la mention « Mettre à jour vos renseignements » et vous pourrez ignorer la première section du présent guide qui porte sur le processus d'intégration. Veuillez plutôt vous rendre à la section [Mise à jour annuelle de vos renseignements](#page-9-0).

## <span id="page-2-2"></span>**Étape 1 : Loyers**

Les renseignements fournis ici sont tirés de votre déclaration annuelle de renseignements (DAR). Veuillez examiner les loyers et les descriptions des logements pour confirmer que les informations sont exactes. Si vous avez besoin de modifier les loyers, cliquez sur le crayon qui se trouve dans le coin supérieur droit et apportez vos corrections. Les loyers indiqués devraient comprendre les frais liés aux services non subventionnés, comme la câblodistribution et Internet. Veuillez ne pas inclure les frais de stationnement dans les loyers, à moins qu'ils ne soient compris dans le loyer de tous les ménages de ce type de logement.

## <span id="page-2-3"></span>**Étape 2 : Services compris**

Cette étape permet de mettre à jour les services qui sont compris dans les différents types de logements (p. ex., le chauffage, l'eau chaude, l'électricité, la câblodistribution, etc.). Vous devrez passer en revue la liste des types de logements pour inscrire les allocations et les frais qui s'appliquent à chacun d'entre eux. Pour apporter des modifications, cliquez sur le crayon qui se trouve à côté du type de logement. Veuillez garder à l'esprit ce qui suit:

 Les modifications que vous apporterez s'appliqueront à tous les logements du type de logement sélectionné (p. ex., tous les logements de deux chambres à coucher).

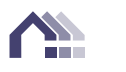

- Cliquez sur le bouton « Modifier » qui se trouve dans le coin inférieur droit pour apporter des modifications aux services compris.
- En cochant une case, vous indiquez que le service est compris dans les loyers.
- N'incluez pas les frais de stationnement dans cette section, à moins qu'ils ne s'appliquent à tous les ménages de ce type de logement.
- Si les règlements administratifs ou les règles que vous avez établis exigent qu'un ménage dispose d'une assurance mobilière ou d'une ligne téléphonique pour l'interphone à l'entrée, cochez les cases appropriées dans le coin inférieur droit.
- Les services énumérés au bas s'appliquent aux calculs ayant une composante de logement.
- Les totaux des ajustements que vous apportez s'afficheront à la droite de l'écran.

## <span id="page-3-0"></span>**Étape 3 : Logements**

Cette étape permet d'attribuer une adresse à chaque logement afin que les loyers et tout ajustement apporté pour ce logement soient déjà intégrés dans le calculateur lorsque vous déciderez d'allouer un soutien au loyer au logement 3, par exemple. Pour être en mesure d'inscrire les adresses de tous les logements de votre coopérative, cliquez sur le crayon.

- Cliquez sur le bouton « Add new unit » (Ajouter un nouveau logement) et inscrivez l'adresse du logement en question. Poursuivez jusqu'à ce que vous ayez ajouté les adresses de tous les logements de votre coopérative.
- L'Agence détient déjà certains renseignements sur les logements de votre coopérative (p. ex., le nombre d'appartements disposant d'une chambre à coucher). Si vos dossiers indiquent que vous possédez six logements d'une chambre à coucher, vous ne pourrez énumérer que ceux-ci à cette étape-ci. Communiquez avec votre agent de soutien au loyer si vous repérez une erreur.
- Une fois tous les logements saisis, cliquez sur « Enregistrer », puis revenez à l'assistant pour passer à la prochaine étape.

## <span id="page-3-1"></span>**Étape 4 : Vérifier les logements dont les ménages sont admissibles à recevoir une aide**

Cliquez sur la flèche de déroulement afin de sélectionner les ménages pour lesquels vous souhaitez calculer le soutien au loyer. Vous pourriez devoir cliquer sur la flèche de déroulement après avoir sélectionné chaque logement.

## <span id="page-3-2"></span>**Étape 5 : Inscrire le ménage subventionné**

Pour calculer les loyers subventionnés, cliquez sur le calculateur qui se trouve à côté du logement. Vous devrez suivre toutes les étapes indiquées ci-dessous pour chaque ménage qui reçoit un soutien au loyer.

- 1. Résumé du ménage : Inscrivez le nom du ménage, le type de ménage et le nombre d'occupants. Indiquez si l'un des occupants bénéficie de l'aide sociale.
- 2. Renseignements détaillés liés au ménage : Inscrivez le nom et le genre des occupants.
- 3. Revenu du ménage : Indiquez le revenu de chaque occupant. Si le calcul comporte une composante d'allocation pour le logement, inscrivez-la à cette étape-ci.

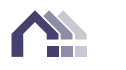

- a. Composante d'allocation pour le logement : L'étape 3a s'applique seulement aux calculs incluant une composante d'allocation pour le logement. Vous pouvez visualiser ici la composante d'allocation pour le logement ajustée comparativement au montant du loyer proportionné au revenu (LPR).
- 4. Loyers d'occupation subventionnés : Vous pouvez visualiser le calcul par rapport aux loyers minimaux. Cela vous permet de vérifier que le ménage ne paie pas un montant inférieur au loyer minimal. Si des loyers supplémentaires s'appliquent, ils devraient être inscrits à cette étape-ci.
- 5. Soutien au loyer : Vous pouvez voir ici un résumé du calcul. Vous devrez inscrire le nom et le poste de la personne qui a effectué le calcul. Cliquez sur le bouton « retour vers l'assistant » lorsque vous aurez terminé le calcul.

Vous devrez suivre les étapes 1 à 5 pour chaque ménage qui reçoit une aide. Une fois que l'état de tous les calculs sera passé à « Complete » (Complet), vous pourrez passer à l'étape 6.

## <span id="page-4-0"></span>**Étape 6 : Résumé des ménages subventionnés**

Cette section comporte un résumé du soutien que votre coopérative octroiera pour un mois. Pour fixer ces calculs pour un an, cliquez sur « Complete onboarding » (Terminer l'intégration).

- Vous pourrez ajuster à cet écran le LPR, ainsi que visualiser celui qui est recommandé par l'Agence.
- Vous pouvez consulter votre nombre de ménages subventionnés de base, ainsi que le montant mensuel garanti auquel vous aurez droit pour financer le soutien.
- Si votre coopérative soutient davantage de logements que le nombre de logements de base et que ses dépenses excèdent le montant garanti, le calculateur attribuera automatiquement le soutien au loyer aux ménages dont les besoins sont les plus importants afin que vous puissiez maximiser votre financement et réduire au minimum la subvention interne de la coopérative.
- Cliquez sur le bouton « Complete onboarding » (Terminer l'intégration).

## <span id="page-4-1"></span>Calculer un loyer subventionné

Ce bouton devrait être utilisé pour apporter toute modification à un ménage qui n'a pas été compris au moment de votre examen annuel (p. ex., une personne qui ne fait plus partie du ménage ou dont le revenu a changé à la mi-exercice).

Calculer un loyer subventionné

Une fois que vous aurez cliqué sur le bouton, veuillez suivre les étapes ci-après :

- Choisissez la date d'entrée en vigueur du changement.
- Sélectionnez le logement.
- Sélectionnez le ménage. Si le ménage reçoit déjà une aide, vous apercevrez son nom dans la liste déroulante. Si aucun occupant du logement n'a bénéficié de soutien au loyer par le passé, cliquez

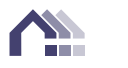

sur le bouton « Create new » (Créer un nouveau ménage) pour ajouter le ménage sélectionné à la liste de ménages subventionnés.

 Suivez les étapes 1 à 5 pour inscrire ou modifier les renseignements liés aux ménages ou aux revenus.

## <span id="page-5-0"></span>Mettre fin à l'aide pour un ménage

Cliquez sur ce bouton lorsque vous devez cesser d'octroyer une aide à un ménage à la mi-exercice.

Mettre fin à l'aide pour un ménage

Une fois que vous aurez cliqué sur le bouton, veuillez suivre les étapes ci-après :

- Choisissez la date d'entrée en vigueur.
- Sélectionnez le logement.
- Cliquez sur « Mettre fin à l'aide pour un ménage ».

## <span id="page-5-1"></span>Confirmer votre demande d'aide annuelle

Utilisez ce bouton pour déposer votre rapprochement annuel auprès de l'Agence.

Confirmer votre demande d'aide annuelle

Cliquez sur celui-ci une fois que vous aurez saisi et examiné tous les renseignements liés aux ménages subventionnés et que vous serez prêt à présenter votre demande de réclamation. Veuillez prendre note que les demandes de réclamation doivent être effectuées dans les **deux mois** suivant votre fin d'exercice.

Une fois que vous aurez cliqué sur ce bouton, la section suivante apparaîtra sous les boutons de soutien au loyer :

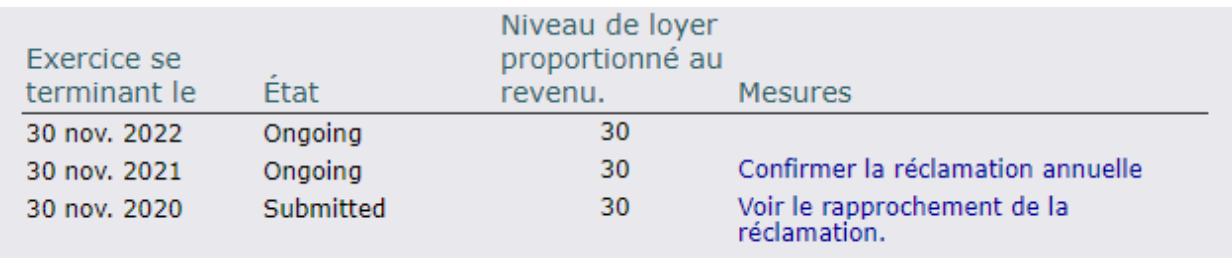

Cliquez sur le bouton « Confirmer la réclamation annuelle » de la fin de l'exercice financier pour lequel vous présentez une demande.

 Examinez les renseignements qui figurent dans la demande afin de vous assurer qu'ils sont exacts et qu'ils concordent avec le soutien que votre coopérative a octroyé au cours de l'exercice financier.

5

- Apportez des modifications à vos calculs si tout renseignement dans la demande est erroné (p. ex., une modification du revenu effectuée à la mi-exercice n'a pas été saisie).
- Inscrivez le nom et le poste de la personne qui présente la demande. Votre agent de soutien au loyer assurera un suivi auprès d'elle s'il a des questions au sujet de la demande.
- Cochez la case qui indique que votre rapprochement est prêt pour l'examen de l'Agence.
- Confirmez votre réclamation annuelle en cliquant sur le bouton ci-dessous.

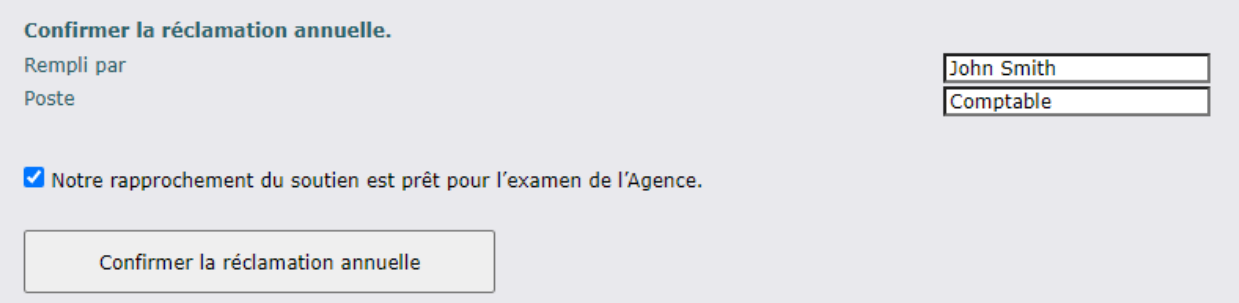

Les renseignements liés à votre coopérative seront fournis automatiquement au cours du prochain exercice lorsque vous les aurez saisis dans le cadre du processus d'intégration au cours de votre première année de participation au Programme de soutien au loyer ou d'un changement apporté à la mi-exercice.

## <span id="page-6-0"></span>**Mise à jour annuelle de vos renseignements**

Il s'agit du processus que vous suivrez pour chaque exercice auquel vous serez assujetti au Programme de soutien au loyer. Même si le calculateur fournit automatiquement les informations tirées de l'exercice précédent, vous devrez les examiner et les mettre à jour sur une base annuelle. Suivez ces étapes lorsque vous effectuez votre examen annuel et fixez les loyers subventionnés actualisés pour l'exercice en fonction des nouvelles informations liées au revenu que vous avez recueillies dans le cadre de vos vérifications. Le bouton « Commencer l'intégration » sur laquelle vous avez cliqué au départ portera maintenant la mention « Mettre à jour vos renseignements ».

Mettre à jour vos renseignements

Cliquez sur le bouton « Mettre à jour vos renseignements », puis sélectionnez la fin de l'exercice financier. La date d'entrée en vigueur qui sera inscrite par défaut sera la date de début de l'exercice financier que vous aurez sélectionnée. Vous pourriez devoir ajuster la date d'entrée en vigueur si elle est antérieure à la date à laquelle vous avez rejoint le Programme de soutien au loyer ou si la date que vous avez établie est différente.

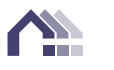

#### <span id="page-7-0"></span>**Étape 1 : Loyers**

Examinez les loyers et les types de logements afin de confirmer que ces informations sont exactes. Si vous avez besoin de modifier les loyers, cliquez sur le crayon qui se trouve dans le coin supérieur droit et apportez vos corrections. Les loyers indiqués devraient comprendre les frais liés aux services non subventionnés, comme la câblodistribution et Internet. Veuillez ne pas inclure les frais de stationnement dans les loyers, à moins qu'ils ne soient compris dans le loyer de tous les ménages de ce type de logement.

#### <span id="page-7-1"></span>**Étape 2 : Services compris**

Cette étape permet de mettre à jour les services compris pour chaque type de logement (p. ex., le chauffage, l'eau chaude, l'électricité, la câblodistribution, etc.). Dans la majorité des cas, les services compris demeureront les mêmes d'un exercice à l'autre. Si des changements survenaient (p. ex., des frais de câblodistribution qui passent de 30 \$ à 40 \$), vous devrez passer en revue la liste de chaque type de logement pour apporter les modifications. Pour apporter des modifications, cliquez sur le crayon qui se trouve à côté du type de logement. Veuillez garder à l'esprit ce qui suit :

- **EXECT** Les modifications que vous apporterez s'appliqueront à tous les logements du type de logement sélectionné (p. ex., tous les logements de deux chambres à coucher).
- Cliquez sur le bouton « Modifier » qui se trouve dans le coin inférieur droit pour apporter des modifications aux services compris.
- En cochant une case, vous indiquez que le service est compris dans les loyers.
- N'incluez pas les frais de stationnement dans cette section, à moins qu'ils ne s'appliquent à tous les ménages de ce type de logement.
- Si les règlements administratifs ou les règles que vous avez établis exigent qu'un ménage dispose d'une assurance mobilière ou d'une ligne téléphonique pour l'interphone de l'entrée, cochez les cases appropriées qui se trouvent dans le coin inférieur droit.
- Les services énumérés au bas s'appliquent aux calculs ayant une composante de logement.
- **ELES TOTAUR EN 2018 LES 19 EN 2018 LES 100 ELES ENCOROTES EN 2018 LES 100 ELES ELES ELES ELES ELES ELES ELES E**

Confirmez que les adresses des logements et leur type n'ont pas changé, puis passez à la prochaine étape.

## <span id="page-7-2"></span>**Étape 4 : Vérifier les logements dont les ménages sont admissibles à recevoir une aide**

Cliquez sur la flèche déroulante et assurez-vous que les bons ménages ont été sélectionnés pour recevoir un soutien au loyer. Si un nouveau ménage reçoit une aide, cochez la case qui se trouve à côté de son logement. Vous pourriez devoir cliquer sur la flèche de déroulement après avoir sélectionné chaque logement.

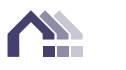

#### <span id="page-8-0"></span>**Étape 5 : Saisir les loyers d'un ménage subventionné**

Pour calculer les loyers subventionnés, cliquez sur le calculateur qui se trouve à côté du logement. Vous devrez suivre toutes les étapes indiquées ci-dessous pour chaque ménage qui reçoit un soutien au loyer.

- 1. Résumé du ménage : Confirmez le nom du ménage, le type de ménage et le nombre d'occupants, et indiquez si l'un ou l'autre de ces derniers bénéficie de l'aide sociale. Apportez des modifications au besoin.
- 2. Renseignements détaillés liés au ménage : Inscrivez le nom et le genre des occupants.
- 3. Revenu du ménage : Confirmez ou mettez à jour le revenu de chaque occupant. S'il y a une composante de logement, inscrivez-la à cette étape-ci.
	- a. L'étape 3a s'applique seulement aux calculs incluant une composante d'allocation pour le logement. Vous pouvez visualiser ici la composante d'allocation pour le logement ajustée comparativement au montant du loyer proportionné au revenu (LPR).
- 4. Loyers d'occupation subventionnés : Vous pouvez visualiser le calcul par rapport aux loyers minimaux. Cela vous permet de vérifier que le ménage ne paie pas un montant inférieur au loyer minimal. Si des loyers supplémentaires s'appliquent, ils devraient être inscrits à cette étape-ci.
- 5. Soutien au loyer : Vous pouvez voir ici un résumé du calcul. Vous devrez inscrire le nom et le poste de la personne qui a effectué le calcul. Votre agent de soutien au loyer assurera un suivi auprès d'elle s'il a des questions au sujet de la demande. Cliquez sur le bouton « retour vers l'assistant » lorsque vous aurez terminé le calcul.

Vous devrez suivre les étapes 1 à 5 pour chaque ménage qui reçoit une aide. Une fois que l'état de tous les calculs sera passé à « Complete » (Complet), vous pourrez passer à l'étape 6.

## <span id="page-8-1"></span>**Étape 6 : Résumé des ménages subventionnés**

Cette section comporte un résumé de l'aide que votre coopérative octroiera pour un mois. Pour fixer ces calculs pour un an, cliquez sur « Complete onboarding » (Terminer l'intégration).

- Vous pourrez ajuster à cet écran le LPR, ainsi que visualiser celui qui est recommandé par l'Agence.
- Vous pouvez consulter votre nombre de ménages subventionnés de base ainsi que le montant mensuel garanti auquel vous aurez droit pour financer le soutien.
- Si votre coopérative soutient davantage de logements que le nombre de logements de base et que ses dépenses excèdent le montant garanti, le calculateur attribuera automatiquement le soutien au loyer aux ménages dont les besoins sont les plus importants afin que vous puissiez maximiser votre financement et réduire au minimum la subvention interne de la coopérative.
- Cliquez sur le bouton « Complete onboarding » (Terminer l'intégration).

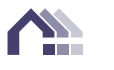

## <span id="page-9-0"></span>Déplacer un ménage dans une autre unité

Déplacer un ménage dans une autre unité

Ce bouton vous permettra de déplacer un ménage subventionné vers une autre unité.

- 1. Sélectionnez le bouton « déplacer un ménage dans une autre unité » et sélectionner ensuite la date d'entrée en vigueur du déménagement.
- 2. Choisissez la nouvelle unité parmi la liste défilante qui apparait.
- 3. Sélectionnez ensuite le ménage subventionné désiré parmi la liste défilante qui apparait.
- 4. Cliquez sur « déplacer un ménage dans une autre unité ».
- 5. Suivez les étapes 1 à 5 pour confirmer que les informations du ménage sont identiques ou apportez des modifications si nécessaire.

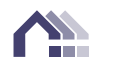